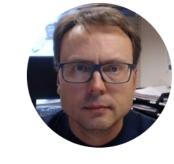

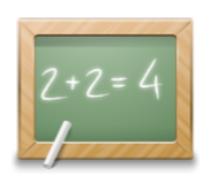

# 3-tier Architecture

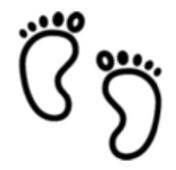

Step by step Exercises

# Software Architecture

2-Tier **3-Tier**: A way to structure your code into logical parts. Different devices or software modules can share the same code. **Client-**Server Web 3-Tier **Services Architecture** Good Software! n-Tier Web Services: A standard way to get data over a network/Internet using standard Web protocols (HTTP, etc.) **APIs API**: Application Programming Interface. Different devices or software modules can share the same code. Code once, use it many times

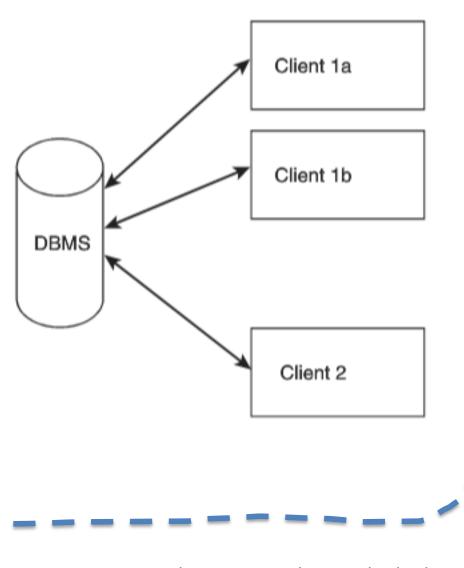

The database-centric style. Typically, the clients communicate directly with the database.

A three-tier style, in which clients do not connect directly to the database.

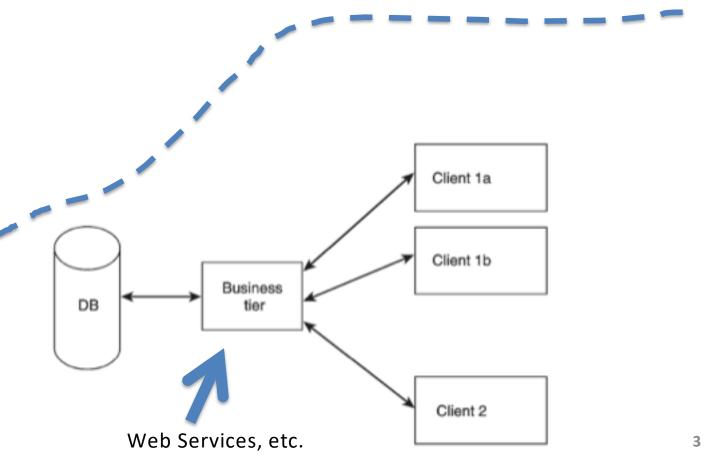

# 3-tier/layer Architecture

Note! The different layers can be on the same computer (Logic Layers) or on different Computers in a network (Physical Layers)

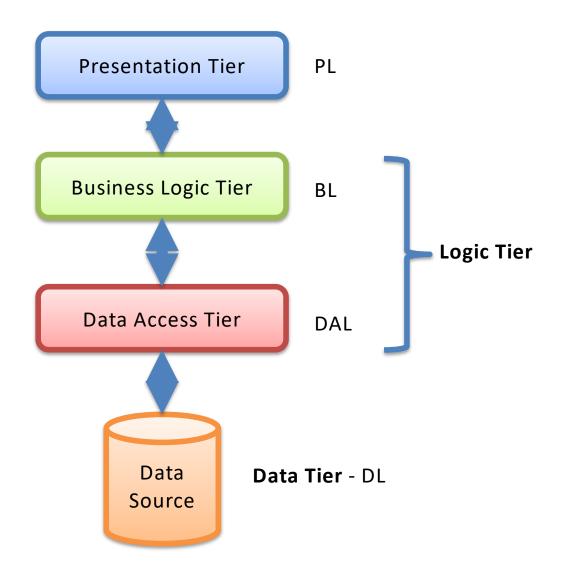

# Why 3-Tier (N-Tier Architecture?)

- Flexible applications
- Reusable code
  - Code once, use many times
- Modularized
  - You need only to change part of the code
  - You can deploy only one part
  - You can Test only one part
  - Multiple Developers
- Different parts (Tiers) can be stored on different computers
- Different Platforms and Languages can be used
- etc.

#### Presentation tier

The top-most level of the application is the user interface. The main function of the interface is to translate tasks and results to something the user can understand.

#### Logic tier

This layer coordinates the application, processes commands, makes logical decisions and evaluations, and performs calculations. It also moves and processes data between the two surrounding layers.

#### Data tier

Here information is stored and retrieved from a database or file system. The information is then passed back to the logic tier for processing, and then eventually back to the user.

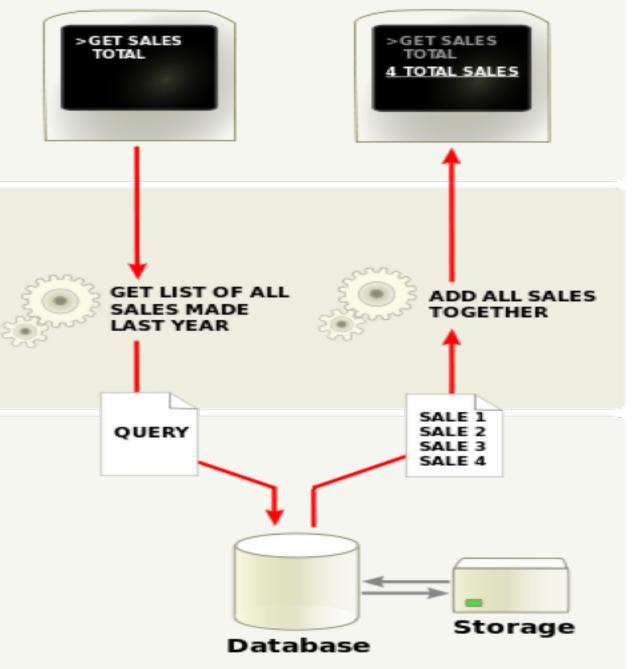

# 3-tier/layer Architecture

#### **Presentation Tier**

- This is the topmost level of the application.
- The presentation tier displays information related to such services as browsing merchandise, purchasing and shopping cart contents.
- It communicates with other tiers by which it puts out the results to the browser/client tier and all other tiers in the network.
- In simple terms it is a layer which users can access directly such as a web page, or an operating systems
   GUI

#### Application tier (business logic, logic tier, data access tier, or middle tier)

- The logical tier is pulled out from the presentation tier and, as its own layer.
- It controls an application's functionality by performing detailed processing.

#### Data tier

- This tier consists of database servers. Here information is stored and retrieved.
- This tier keeps data neutral and independent from application servers or business logic.
- Giving data its own tier also improves scalability and performance.

## 3-tier Architecture

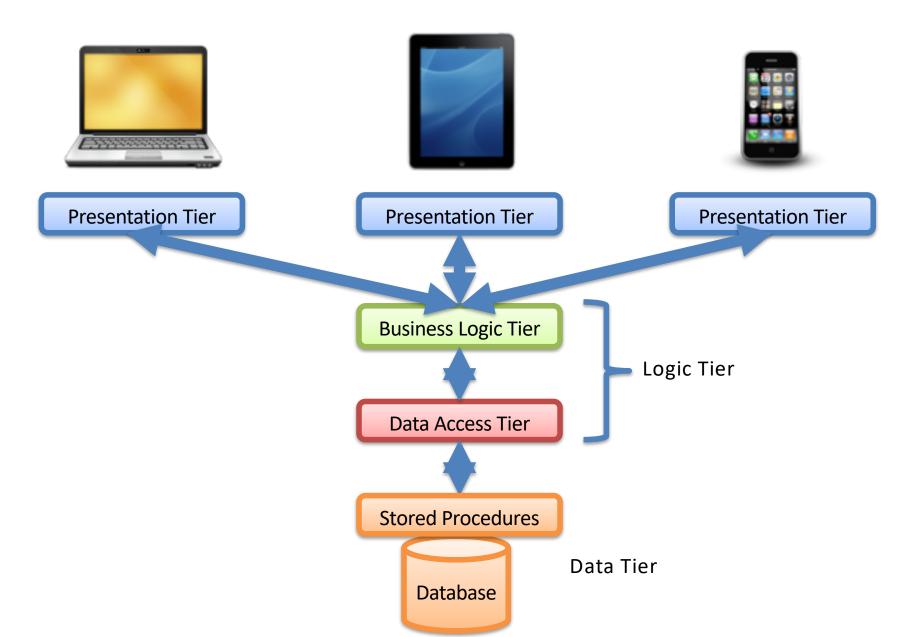

## 3-tier Architecture

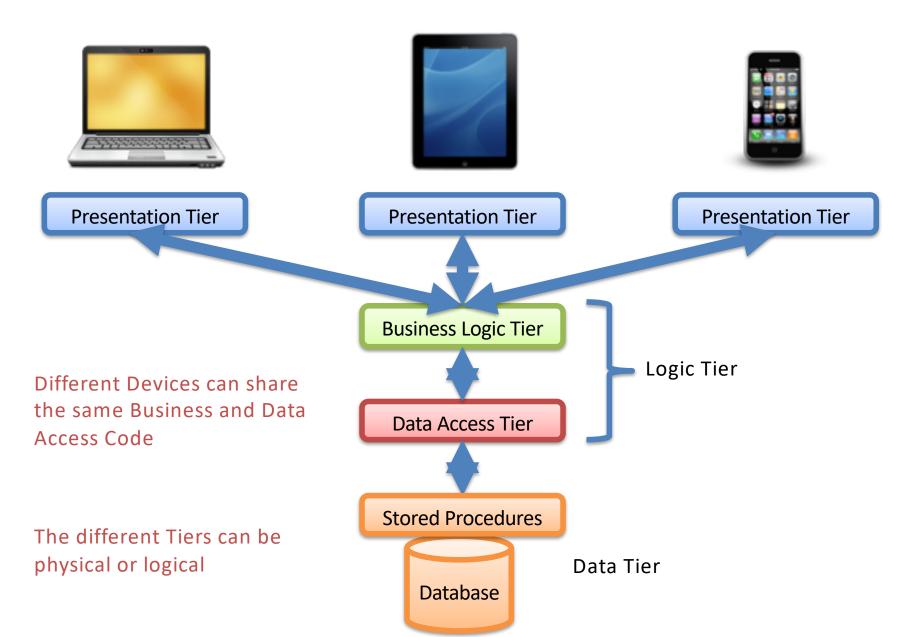

## 3-tier + WebService Architecture - Example

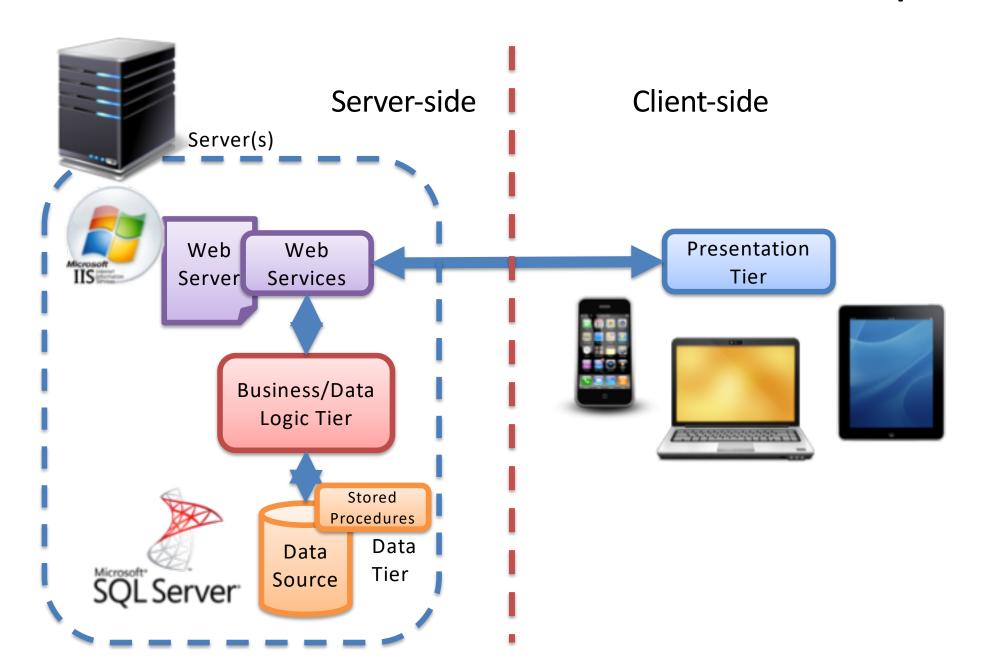

## 3-tier + WebService Architecture - Example

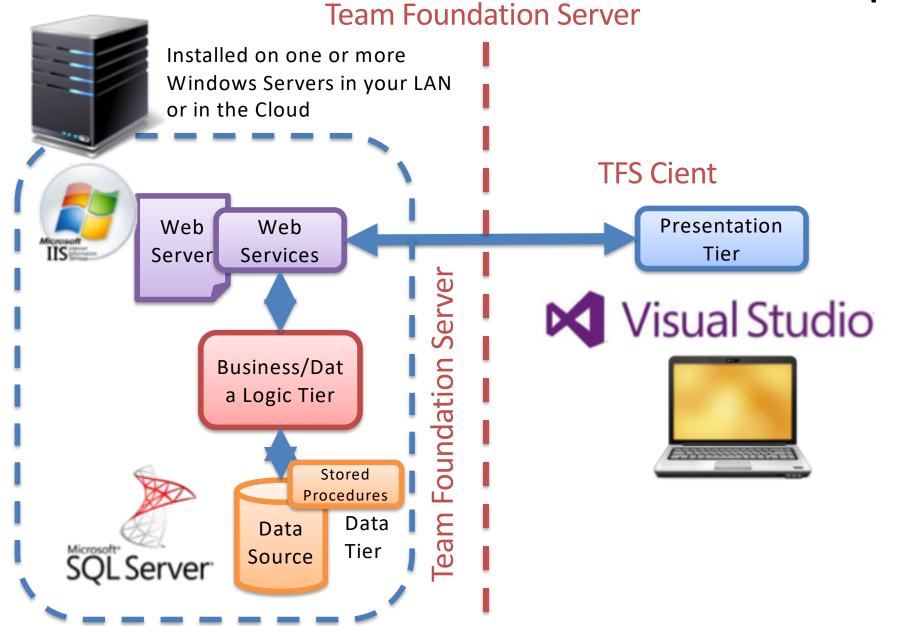

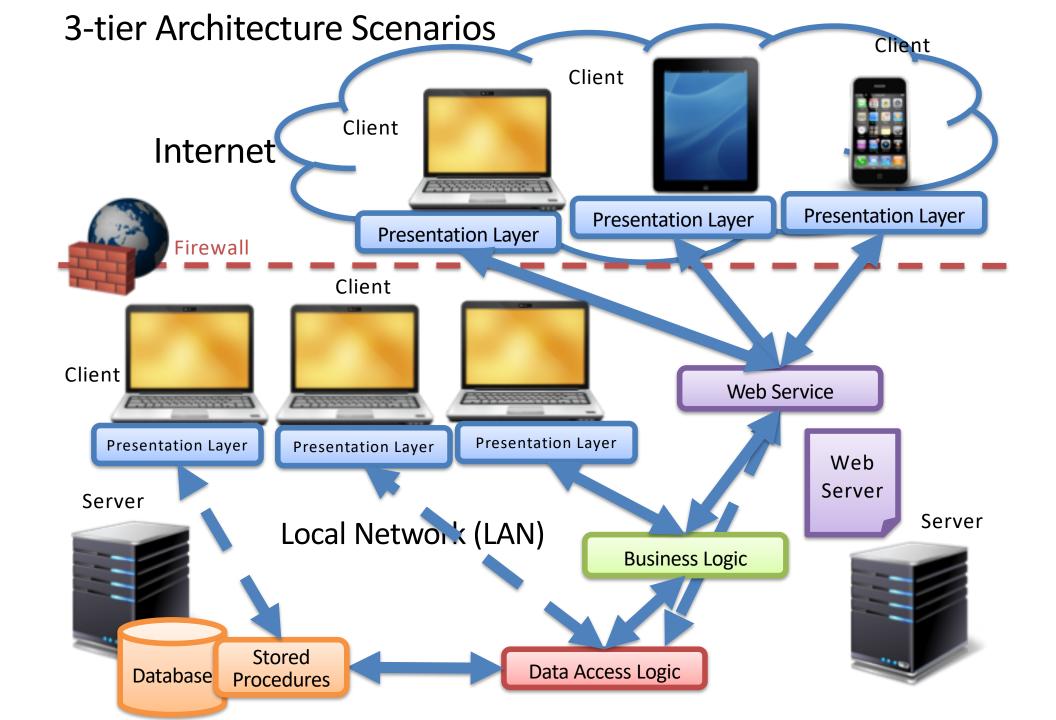

## **Exercises**

- 1. Create Data Tier (Database)
- 2. Create Logic Tier (Database Communication Logic)
- Create Presentation Tier (User Interface Logic):
  - 3. WebApp: Using ASP.NET Web Forms (WS normally not needed)
  - 4. Desktop App: Using WinForms
    - A. Without Web Services (We assume the App will be used only in the LAN and that we have direct access to the Database)
    - B. With Web Services (We assume the App should be used on Internet outside the Firewall without direct DB access)

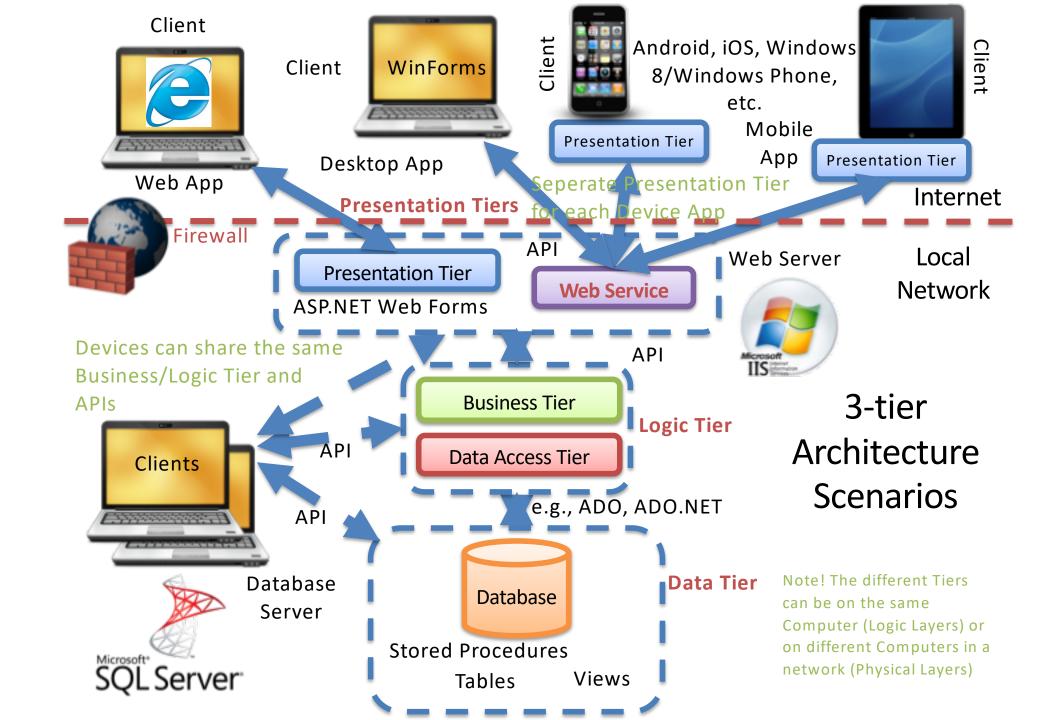

# Visual Studio Projects

Solution with all Projects (Logic Tier, Web Service, Desktop App, Web App, Mobile App)

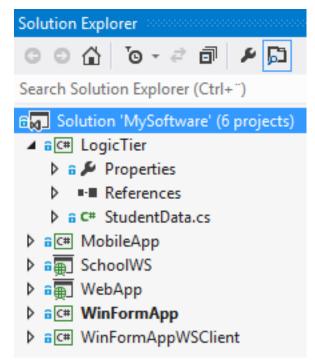

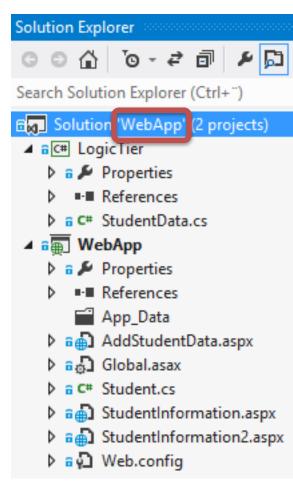

Solution with Projects used by Web App (Logic Tier, Web App)

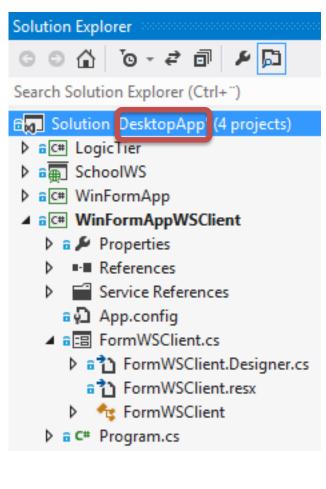

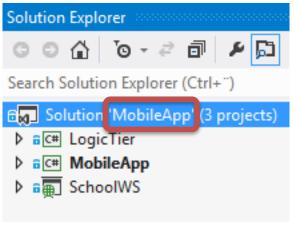

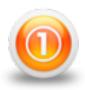

## **Data Tier**

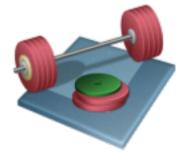

We are going to create the Database / Data Layer/Tier, including:

- 1. Tables
- 2. Views
- 3. Stored Procedures
- 4. Triggers
- 5. Script for some "Dummy" Data

Note! Install them in this order

Download Zip Files with Tables, Views, Stored Procedures and Triggerse in order to create the Data Tier in SQL Server (The ZIP File is located on the same place as this File)

## **Data Tier**

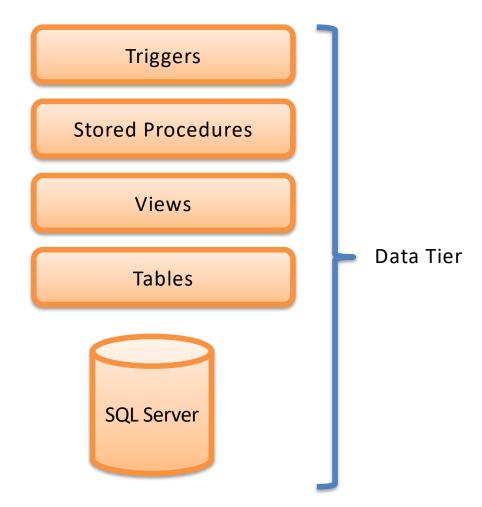

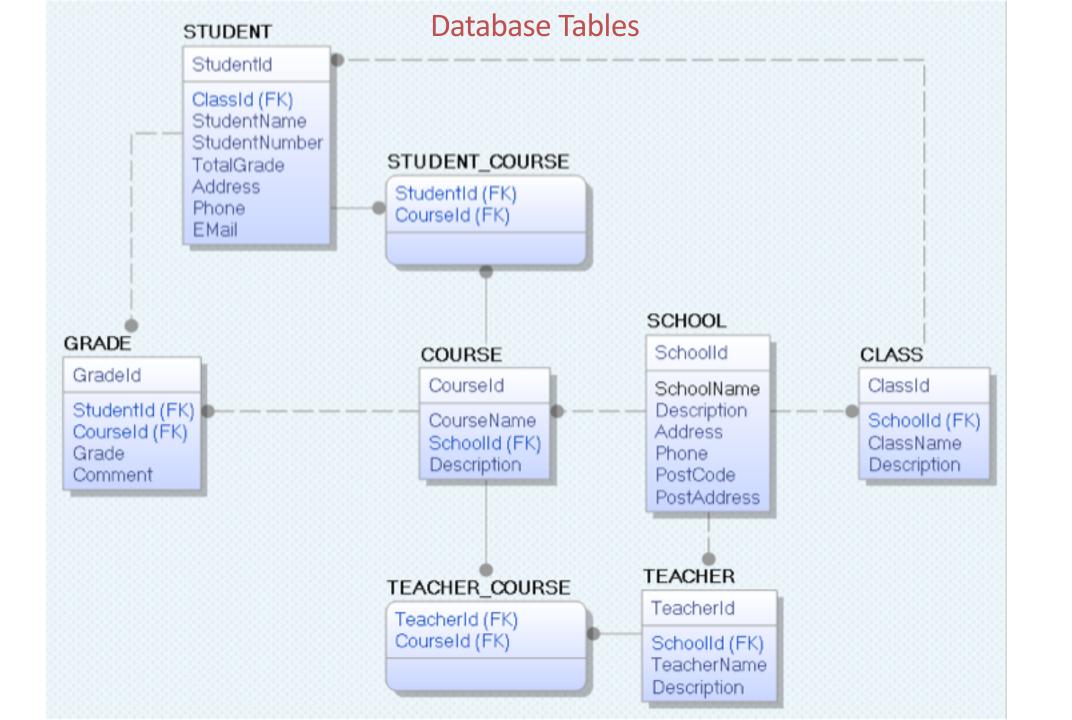

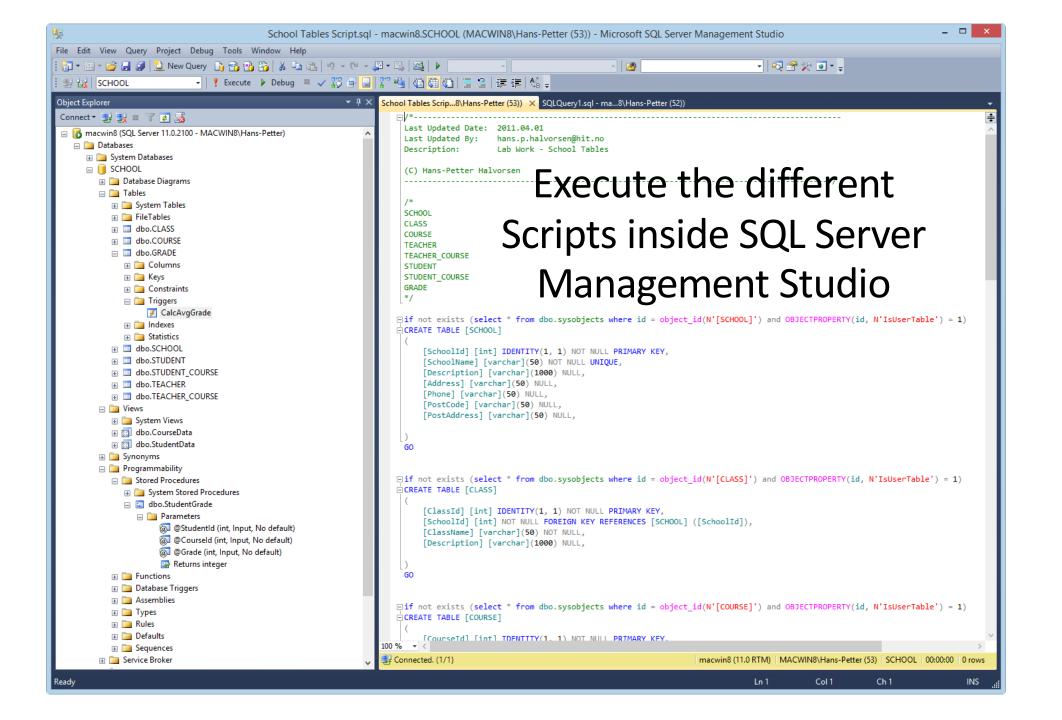

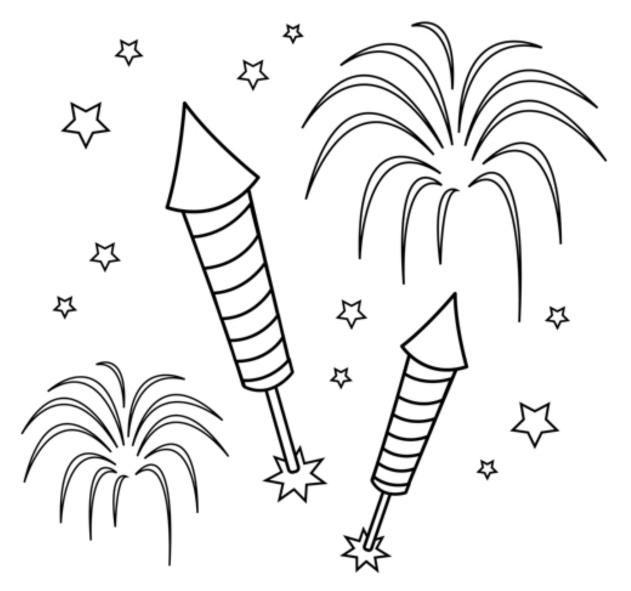

You are finished with the Exercise

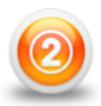

# **Create Logic Tier**

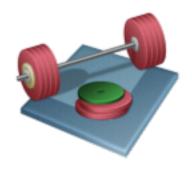

**ASP.NET Web Forms** 

**Presentation Tier** 

WinForms

**Presentation Tier** 

Windows Store App

**Presentation Tier** 

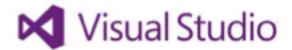

**Logic Tier** 

#### Purpose:

- All the Apps should/could share the same Logic Tier
- To make your Apps easier to maintain and extend
- etc.

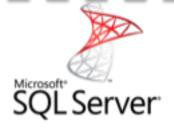

Data Tier

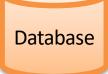

#### Create an Empty (Blank) Solution in Visual Studio

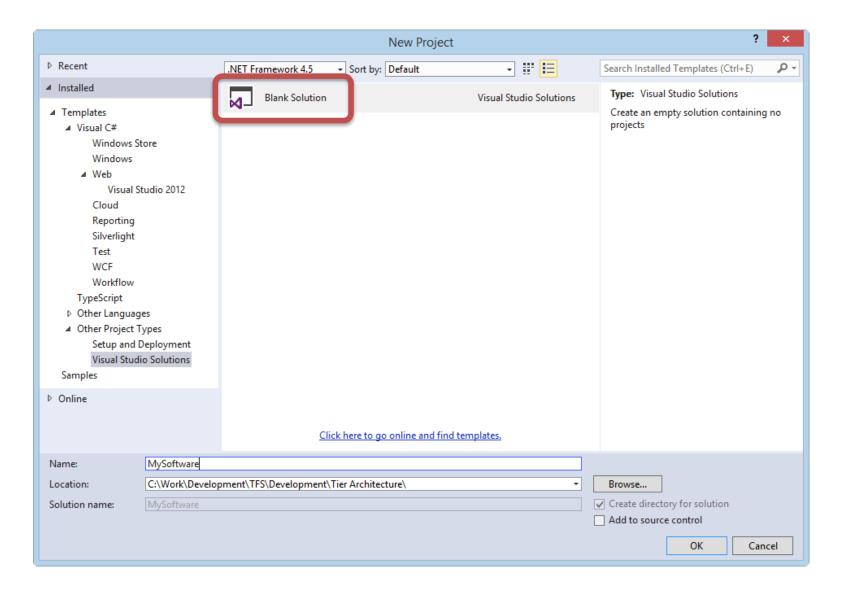

### Add **Project** for Logic Tier (Data Access)

#### Select a "Class Library" Project

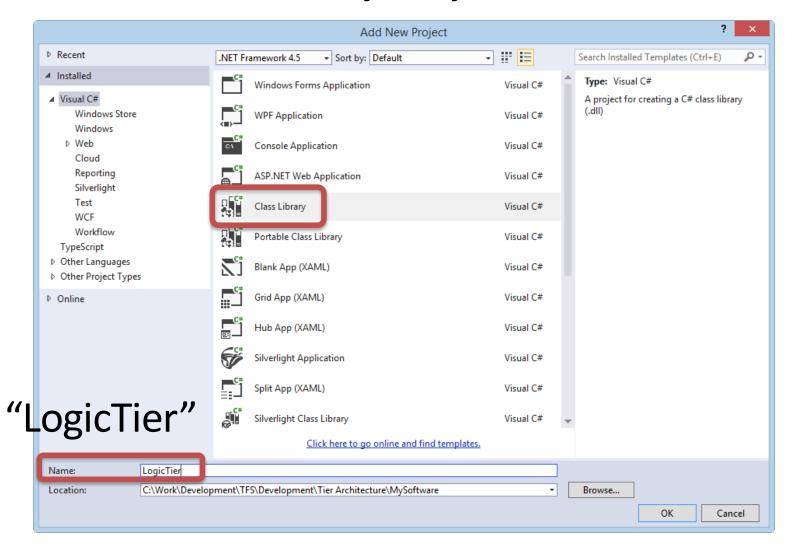

# Add a New **Class** to the Project ("StudentData.cs")

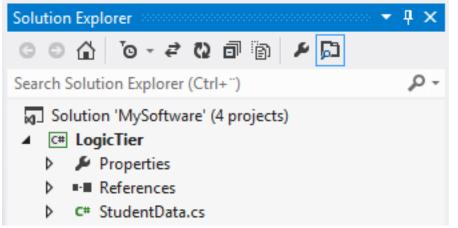

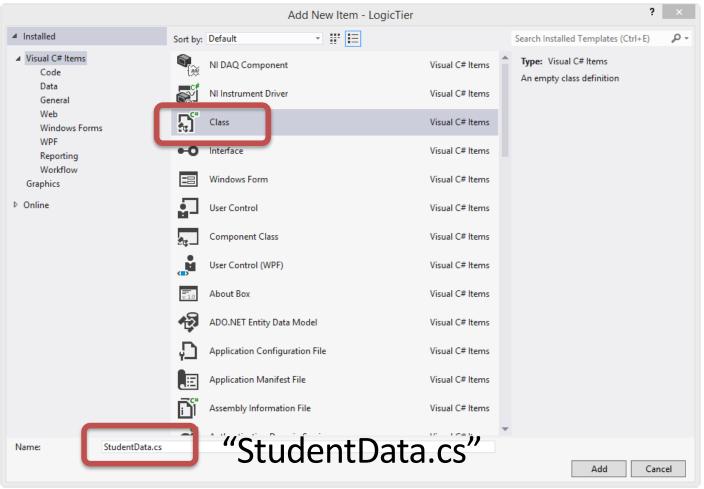

### Create the Code, e.g., like this ("StudentData.cs"):

```
StudentData.cs + X

→ GetStudentDB(string connectionString)

Tuc.School.LogicTier.StudentData
   ⊡using System;
    using System.Collections.Generic;
    using System.Ling;
    using System.Text;
    using System. Threading. Tasks;
    using System.Data.SqlClient;
    using System.Data.SqlTypes;
    using System.Data;
   □ namespace Tuc.School.LogicTier
                                    Create your own Namespace
                                                                                     A View that collects data
        public class StudentData
                                                                                     from several tables
            public DataSet GetStudentDB(string connectionString)
                string selectSQL = "select StudentName, StudentNumber, SchoolName, ClassName, Grade from StudentData order by StudentName";
                // Define the ADO.NET objects.
                SqlConnection con = new SqlConnection(connectionString);
                SqlDataAdapter da = new SqlDataAdapter(selectSQL, con);
                DataSet ds = new DataSet();
                da.Fill(ds);
                return ds;
                                                              Improvements: Use Try... Catch ...
```

# You should test the SQL Query in the **SQL Server Management Studio** first

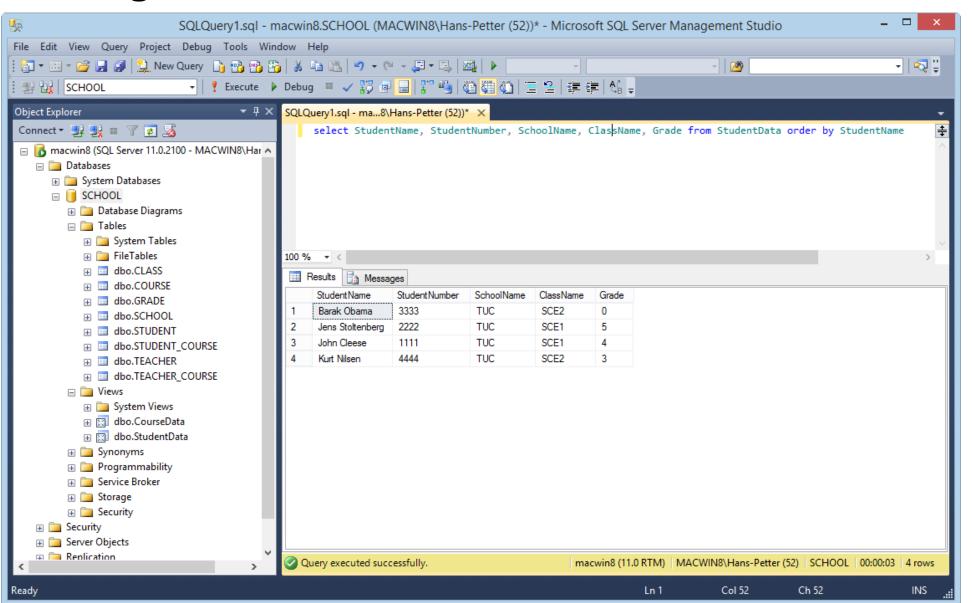

### Code ("StudentData.cs"):

```
using System.Data.SqlClient;
using System.Data.SqlTypes;
using System.Data;
namespace Tuc.School.LogicTier
    public class StudentData
        public DataSet GetStudentDB(string connectionString)
            string selectSQL = "select StudentName, StudentNumber, SchoolName, ClassName,
                   Grade from StudentData order by StudentName";
            // Define the ADO.NET objects.
            SqlConnection con = new SqlConnection(connectionString);
            SqlDataAdapter da = new SqlDataAdapter(selectSQL, con);
            DataSet ds = new DataSet();
            da.Fill(ds);
            return ds;
```

### Create a proper name for the **Assembly** (.dll File)

Right-click on the Project in the Solution Explorer and select Properties

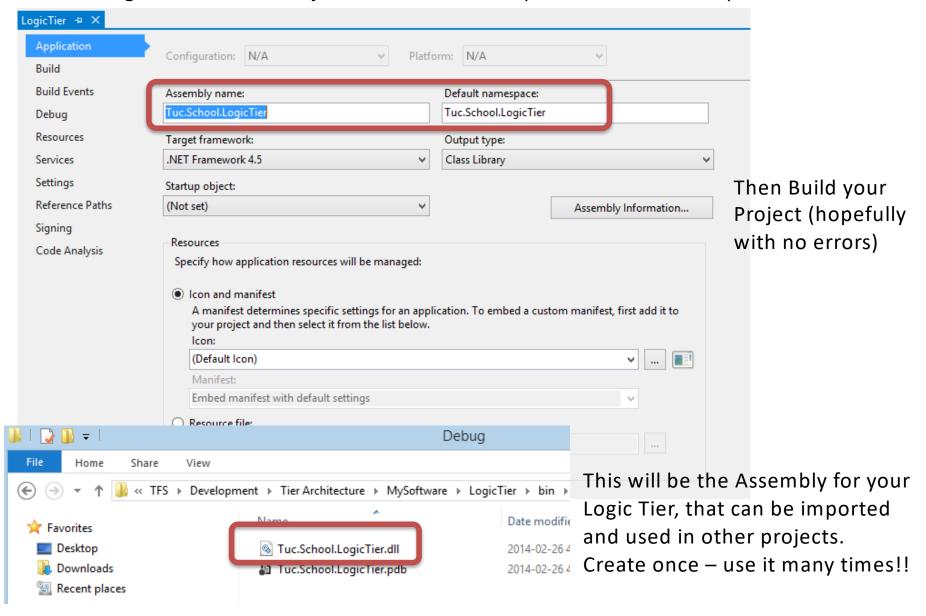

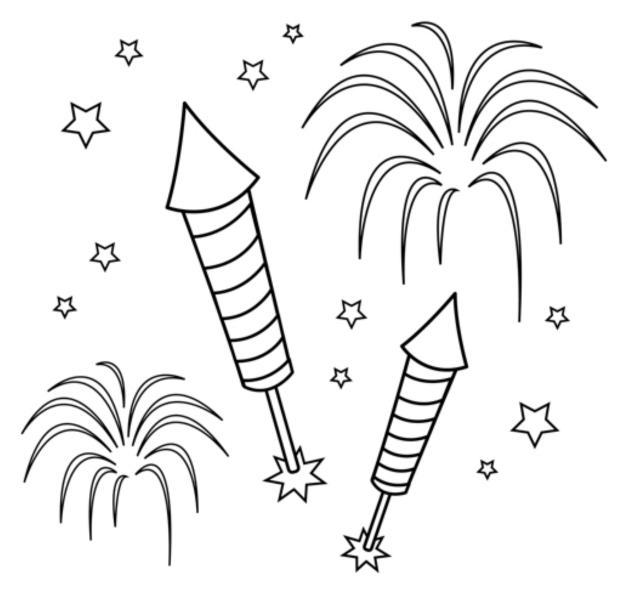

You are finished with the Exercise

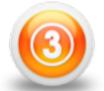

# Presentation Layer Web App: ASP.NET WebForms

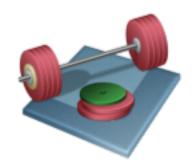

We will create a WebForm like this where the data comes from our Logic Tier

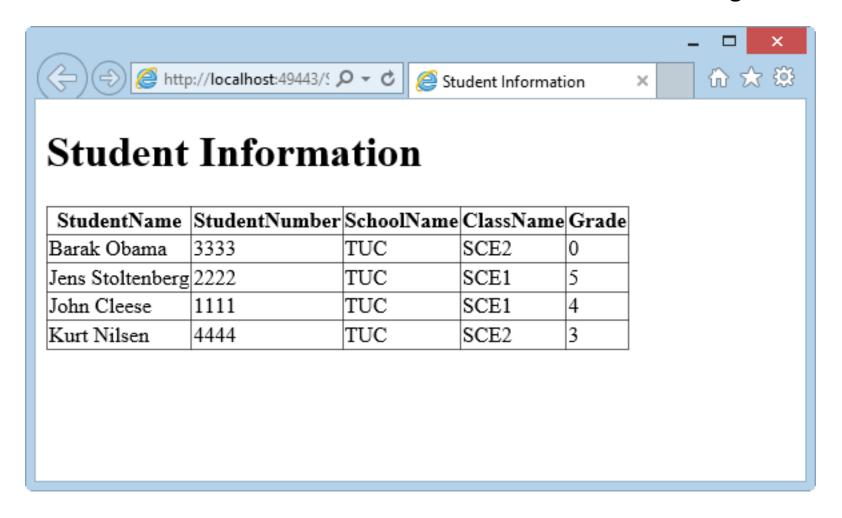

# Add Project for Presentation Tier (ASP.NET WebForm)

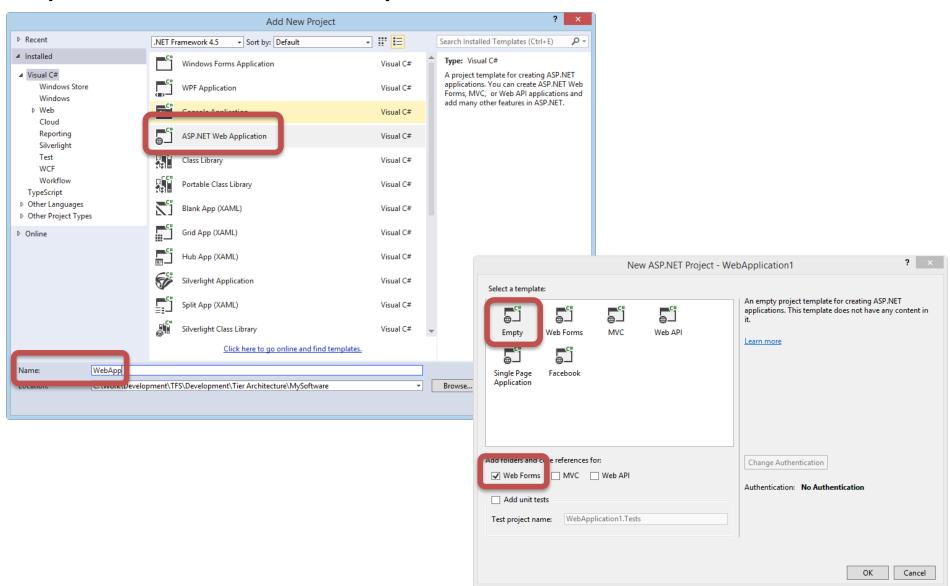

### Add a New Class ("Student.cs")

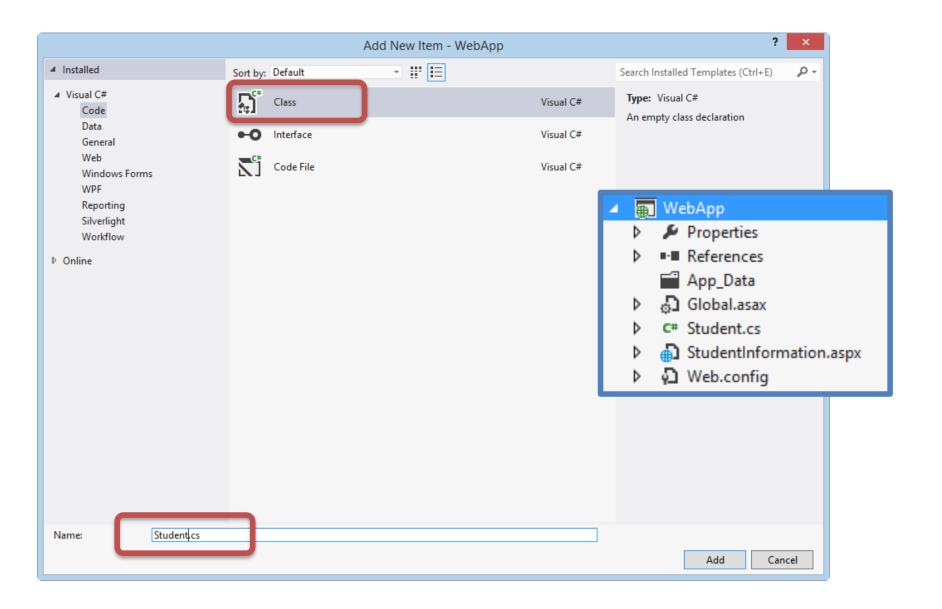

Add Code ("Student.cs")

Student.cs + X

Note! This is our Logic Tier

Add a Reference to the Assembly in the Logic Tier

References

Add Reference...

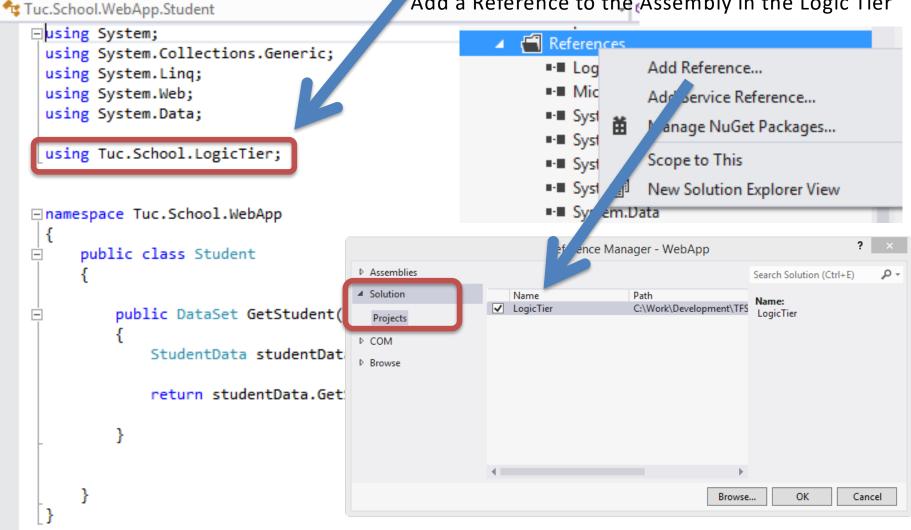

#### Code for "Student.cs"

```
using System;
using System.Collections.Generic;
using System.Linq;
using System.Web;
                                  Since we are using the DataSet Class
using System.Data;
                                          Our Logic Tier
using Tuc.School.LogicTier;
namespace Tuc.School.WebApp
    public class Student
        public DataSet GetStudent(string connectionString)
                                                                      Get Dat from our
            StudentData studentData = new StudentData();
                                                                          Logic Tier
            return studentData.GetStudentDB(connectionString);
```

## Add a New WebForm (StudentInformation.aspx)

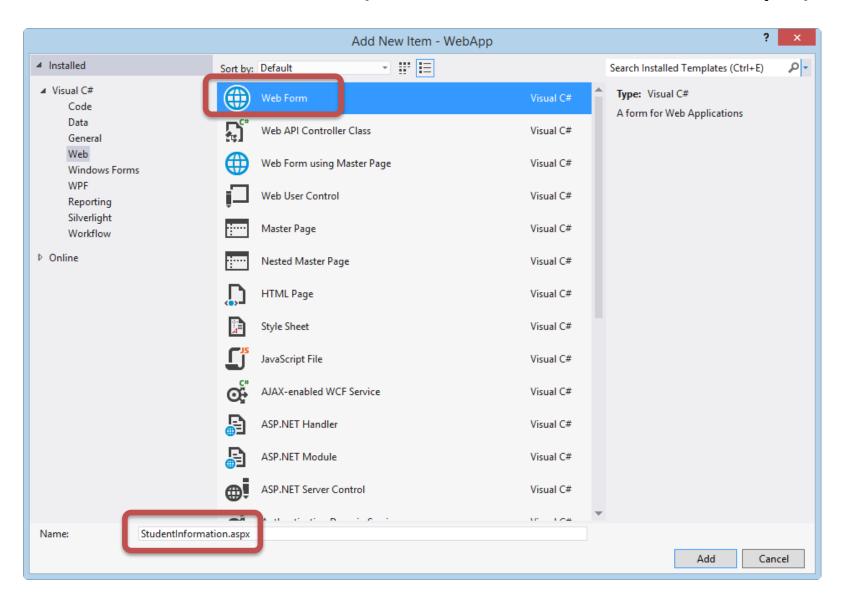

## Create WebForm Page ("StudentInformation.aspx")

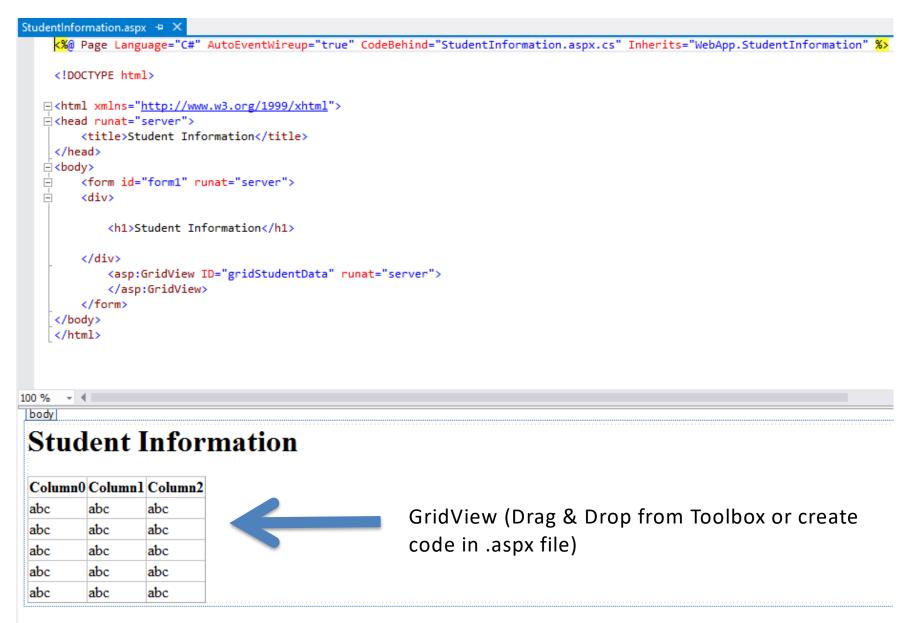

# HTML /ASPX Code ("StudentInformation.aspx")

```
<%@ Page Language="C#" AutoEventWireup="true" CodeBehind="StudentInformation.aspx.cs" Inherits="WebApp.StudentInformation" %>
<!DOCTYPE html>
<html xmlns="http://www.w3.org/1999/xhtml">
<head runat="server">
    <title>Student Information</title>
</head>
<body>
    <form id="form1" runat="server">
    <div>
         <h1>Student Information</h1>
    </div>
         <asp:GridView ID="gridStudentData" runat="server">
         </asp:GridView>
    </form>
</body>
</html>
```

#### Code behind for the Web Form ("StudentInformation.aspx.cs")

```
using System.Web.Configuration;
                                    Note!
using Tuc.School.WebApp;
namespace WebApp
    public partial class StudentInformation : System.Web.UI.Page
                                                                            Web.Config
       private string connectionString =
          WebConfigurationManager.ConnectionStrings["SCHOOLConnectionString"].ConnectionString;
        protected void Page_Load(object sender, EventArgs e)
            if (!IsPostBack)
                FillStudentGrid();
        private void FillStudentGrid()
           DataSet ds = new DataSet();
            Student studentList = new Student();
            ds = studentList.GetStudent(connectionString);
            gridStudentData.DataSource = ds;
            gridStudentData.DataBind();
```

#### Store the "ConnectionString" for your Database in "Web.Config"

```
<?xml version="1.0" encoding="utf-8"?>
<!--
 For more information on how to configure your ASP.NET application, please visit
 http://go.microsoft.com/fwlink/?LinkId=169433
  -->
<configuration>
  <connectionStrings>
    <add name="SCHOOLConnectionString" connectionString="Data Source=macwin8; Initial</pre>
Catalog=SCHOOL; Persist Security Info=True; User ID=sa; Password=xxxxxxx"
      providerName="System.Data.SqlClient" />
  </connectionStrings>
  <system.web>
   <compilation debug="true" targetFramework="4.5" />
    <httpRuntime targetFramework="4.5" />
 </system.web>
</configuration>
```

Then you can easly switch Databsse without changing the Code!!

# Test your Web App

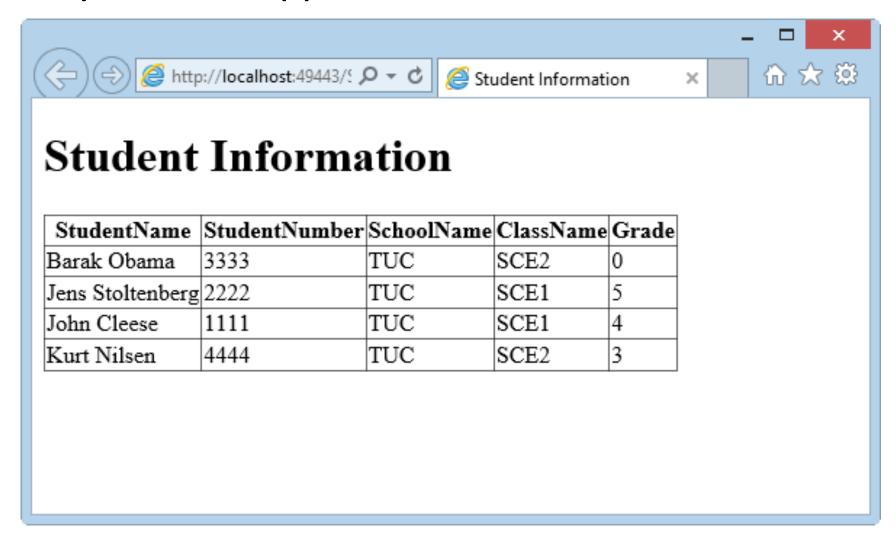

Note! We have used a "View" in order to get data from several tables

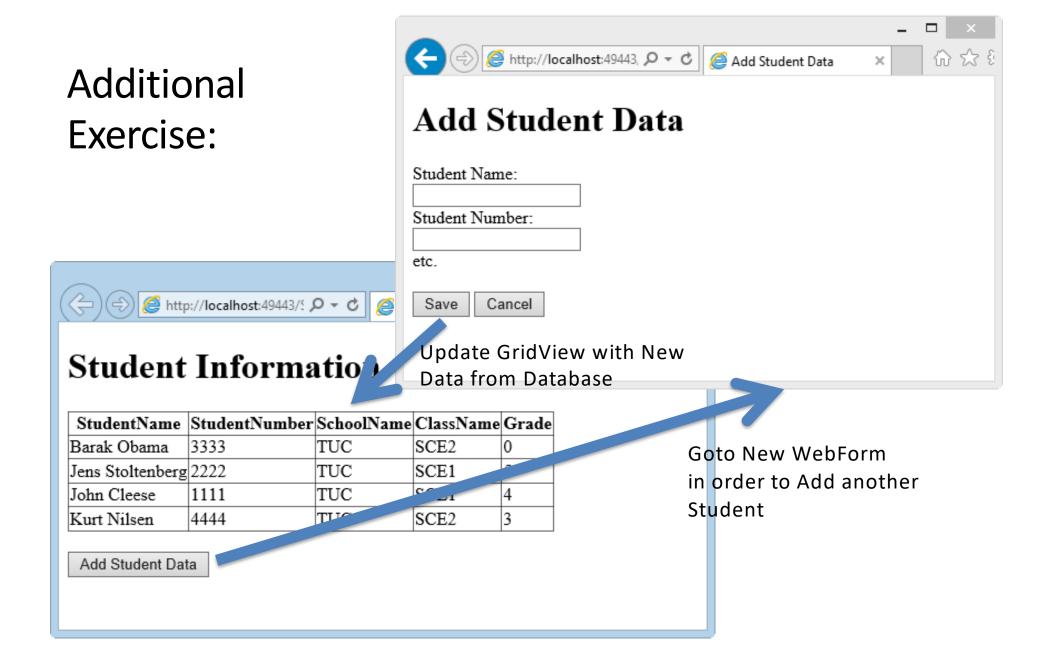

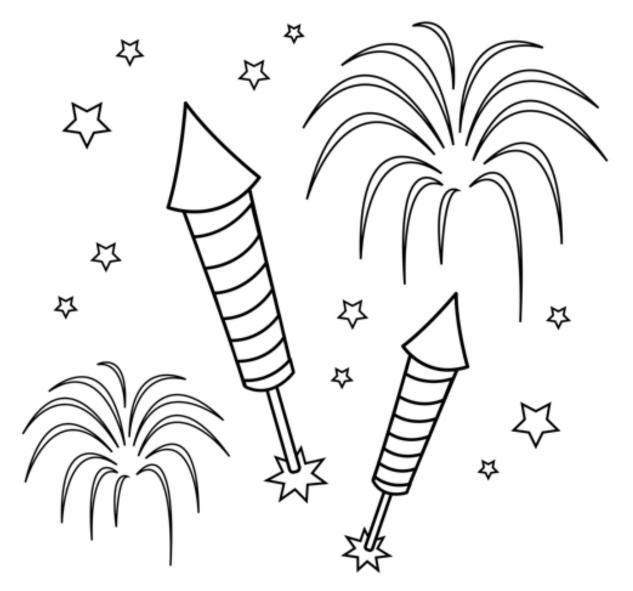

You are finished with the Exercise

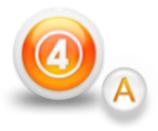

# Presentation Layer Desktop App: WinForms

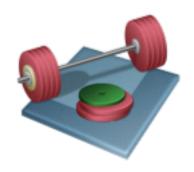

**Part A:** Without Web Services (we assume the App will be used only in the local LAN (or local on the same computer where the database is located) and that we have direct access to the Database)

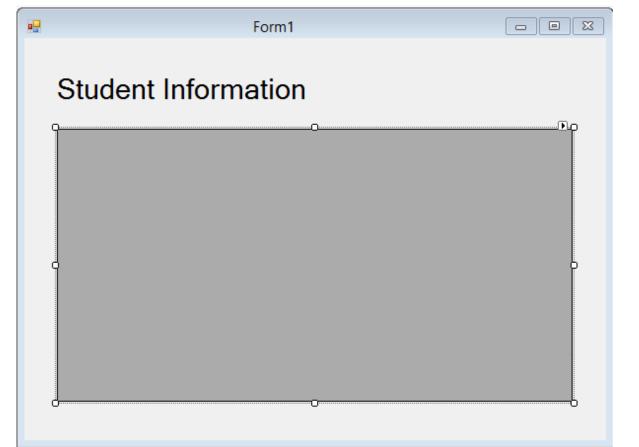

Label

DataGridView

# Add a WinForm Project

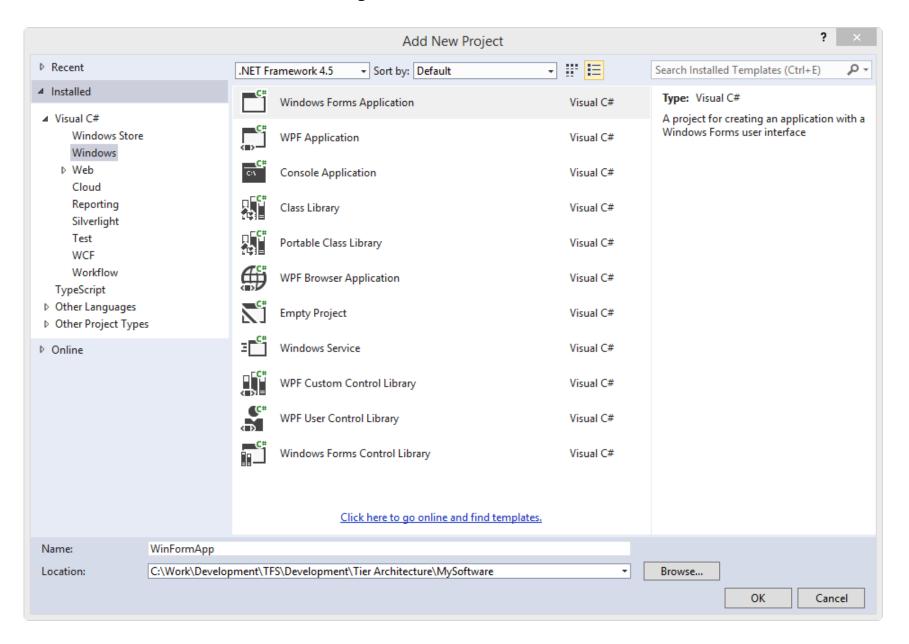

# Add a New Class ("StudentWinForm.cs")

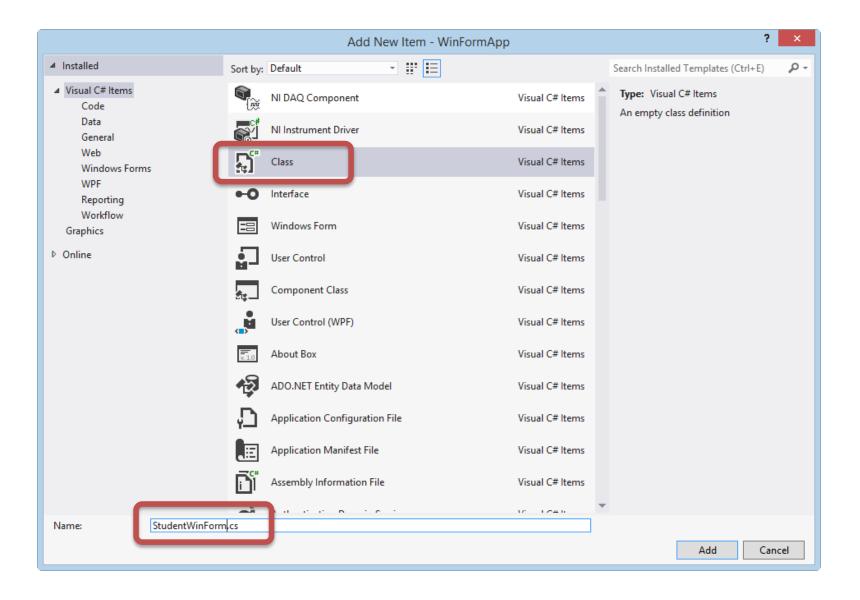

#### Add **Code** in Class

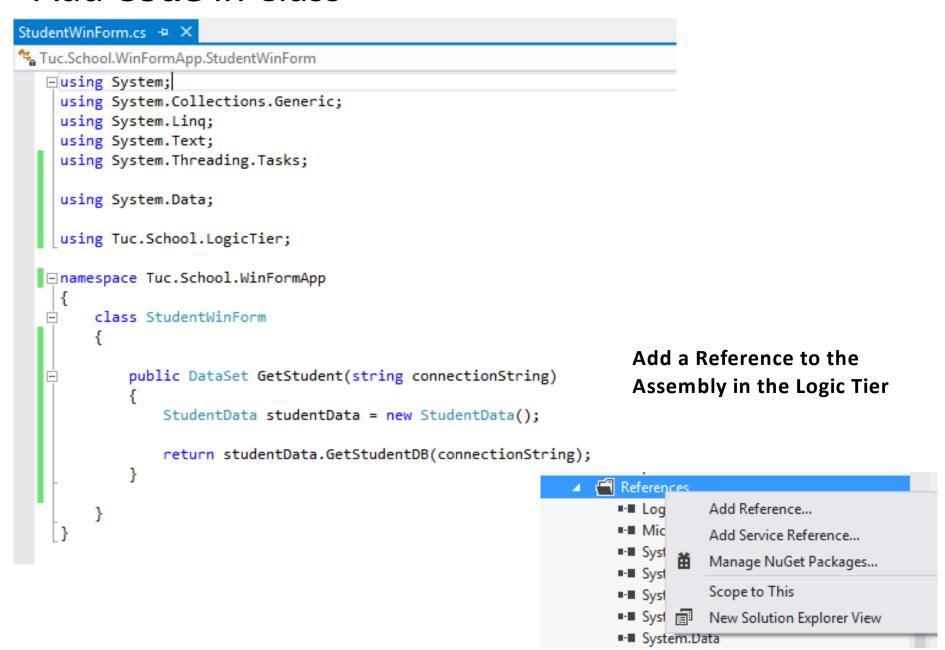

### Code for Class "StudentWinForm.cs"

```
using System.Data;
                               Since we are using the DataSet Class
using Tuc.School.LogicTier;
                                      Reference to our Logic Tier
namespace Tuc.School.WinFormApp
    class StudentWinForm
        public DataSet GetStudent(string connectionString)
            StudentData studentData = new StudentData();
            return studentData.GetStudentDB(connectionString);
```

## **Create Form**

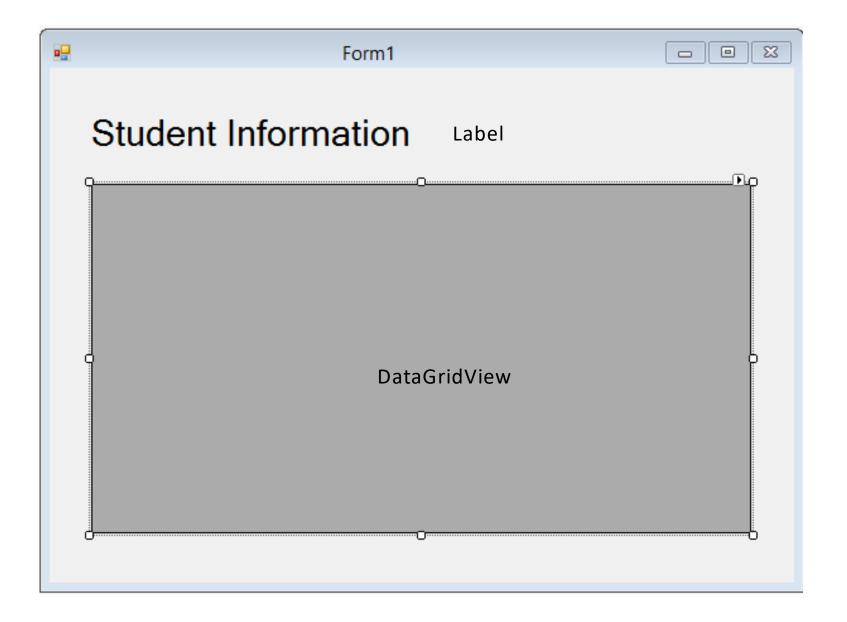

#### Create Form Code

```
Form1.cs + X Form1.cs [Design]
                                                                                    → ConnectionString
♣ WinFormApp.Form1
   ⊡using System;
    using System.Collections.Generic;
    using System.ComponentModel;
    using System.Data;
    using System.Drawing;
    using System.Linq;
    using System.Text;
    using System.Threading.Tasks;
    using System.Windows.Forms;
    using System.Configuration;
    using Tuc.School.WinFormApp;

☐ namespace WinFormApp

        public partial class Form1 : Form
            private string connectionString = ConfigurationManager.ConnectionStrings["SCHOOLConnectionString"].ConnectionString;
            public Form1()
                InitializeComponent();
            private void Form1_Load(object sender, EventArgs e)
                FillStudentGrid();
            private void FillStudentGrid()
                DataSet ds = new DataSet();
                StudentWinForm studentList = new StudentWinForm();
                ds = studentList.GetStudent(connectionString);
                dataGridViewStudentInformation.DataSource = ds.Tables[0];
```

#### WinForm Code

```
using System.Configuration;
                                                 Note!
using Tuc.School.WinFormApp;
namespace WinFormApp
                                                                                ConnectionString is
    public partial class Form1 : Form
                                                                                stored in App.config
       private string connectionString =
            ConfigurationManager.ConnectionStrings["SCHOOLConnectionString"].ConnectionString;
        public Form1()
           InitializeComponent();
        private void Form1_Load(object sender, EventArgs e)
           FillStudentGrid();
        private void FillStudentGrid()
           DataSet ds = new DataSet();
           StudentWinForm studentList = new StudentWinForm();
           ds = studentList.GetStudent(connectionString);
           dataGridViewStudentInformation.DataSource = ds.Tables[0];
```

# Note! Add System. Configuration Reference

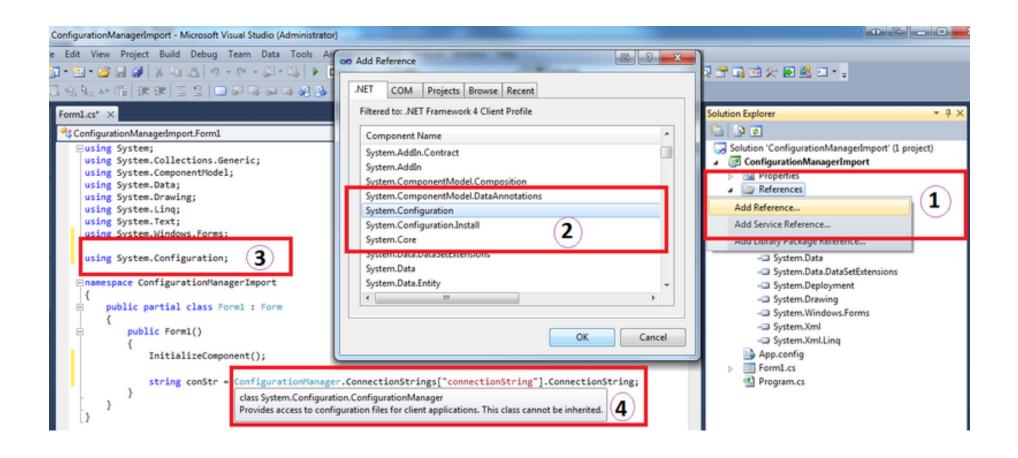

# Create DB ConnectionString in App.config

## Test it

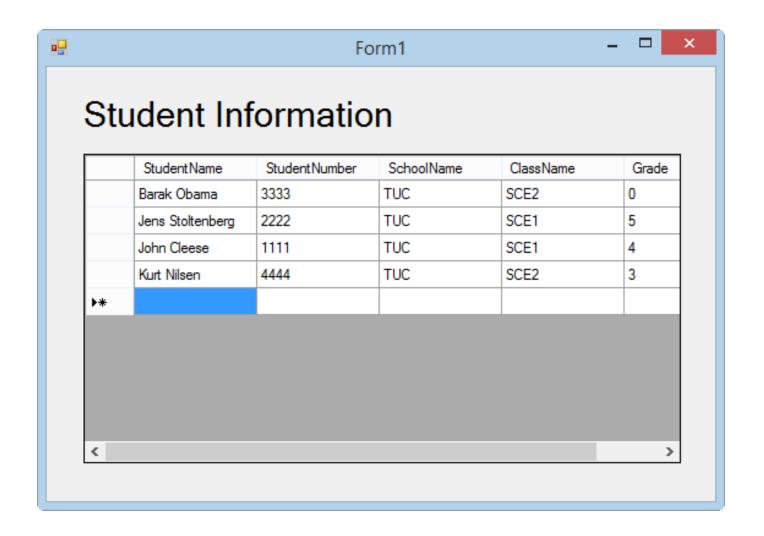

It works!!!

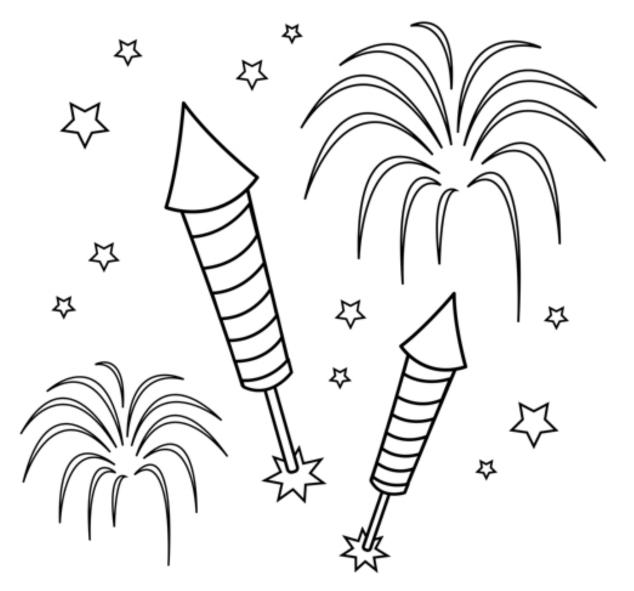

You are finished with the Exercise

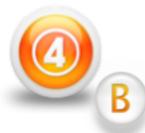

# Presentation Layer Desktop App: WinForms

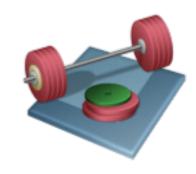

Part B: Using Web Services (we assume the The App should be used on Internet outside the Firewall)

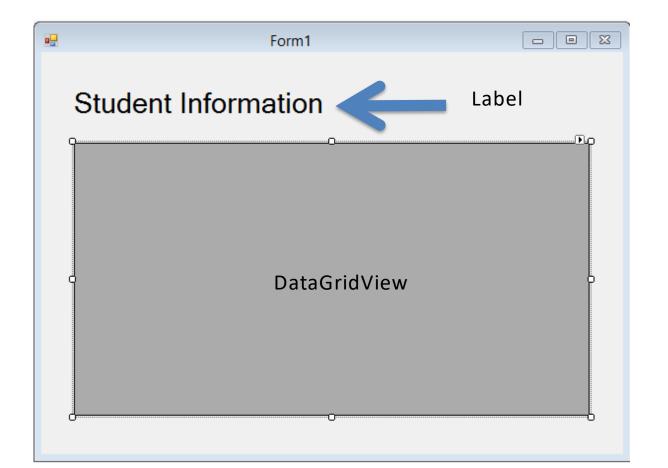

# Step 1: Create Web Service

### "SchoolWS"

#### Create an ASP.NET Project:

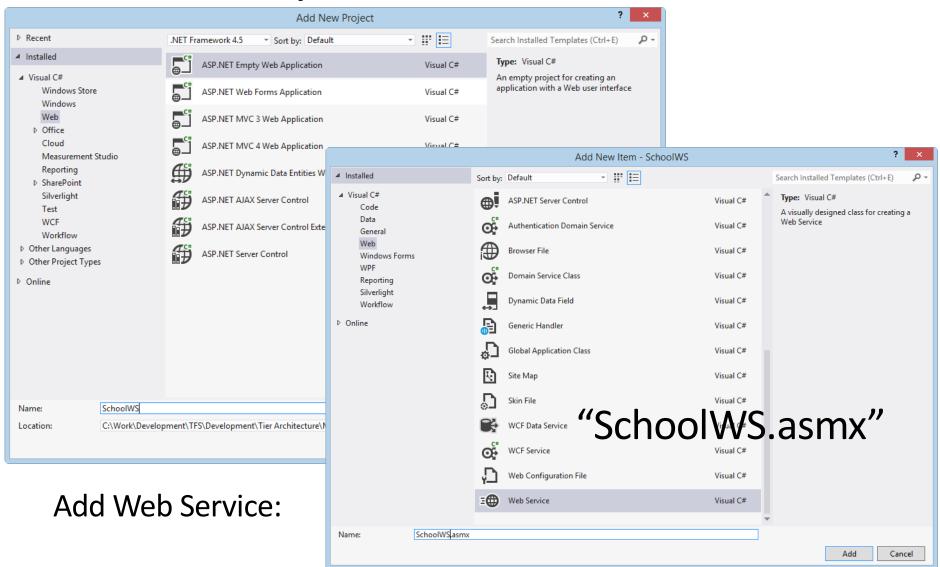

```
SchoolWS.asmx.cs + X
                                                                          SchoolWS.SchoolWS

☐using System;

    using System.Collections.Generic;
    using System.Ling;
    using System.Web;
    using System.Web.Services;
                                                             Web Service Code
    using System.Data;
    using System.Web.Configuration;
    using Tuc.School.LogicTier;
   □ namespace SchoolWS
        /// <summary>
        /// Summary description for SchoolWS
        /// </summary>
        [WebService(Namespace = "http://tempuri.org/")]
        [WebServiceBinding(ConformsTo = WsiProfiles.BasicProfile1 1)]
        [System.ComponentModel.ToolboxItem(false)]
        // To allow this Web Service to be called from script, using ASP.NET AJAX, uncomment the following line.
        // [System.Web.Script.Services.ScriptService]
        public class SchoolWS : System.Web.Services.WebService
            private string connectionString = WebConfigurationManager.ConnectionStrings["SCHOOLConnectionString"].ConnectionString;
            [WebMethod]
           public string HelloWorld()
                                                                                Database ConnectionString
               return "Hello World";
                                                                                is located in Web.config
            [WebMethod]
            public DataSet GetStudent()
                                                                    Web Service Method
               StudentData studentData = new StudentData();
               return studentData.GetStudentDB(connectionString);
```

## Database ConnectionString is located in Web.config

```
Web.config + X SchoolWS.asmx.cs
                                                                                                                                     StudentInformation2
    k?xml version="1.0"?>
  ⊟<!--
      For more information on how to configure your ASP.NET application, please visit
      http://go.microsoft.com/fwlink/?LinkId=169433
  <system.web>
          <compilation debug="true" targetFramework="4.5" />
          <httpRuntime targetFramework="4.5" />
        </system.web>
      <connectionStrings>
        <add name="SCHOOLConnectionString" connectionString="Data Source=macwin8; Initial Catalog=SCHOOL; Persist Security Info=True; User ID=sa; Password=
          providerName="System.Data.SqlClient" />
      </connectionStrings>
    </configuration>
```

#### Test Web Service

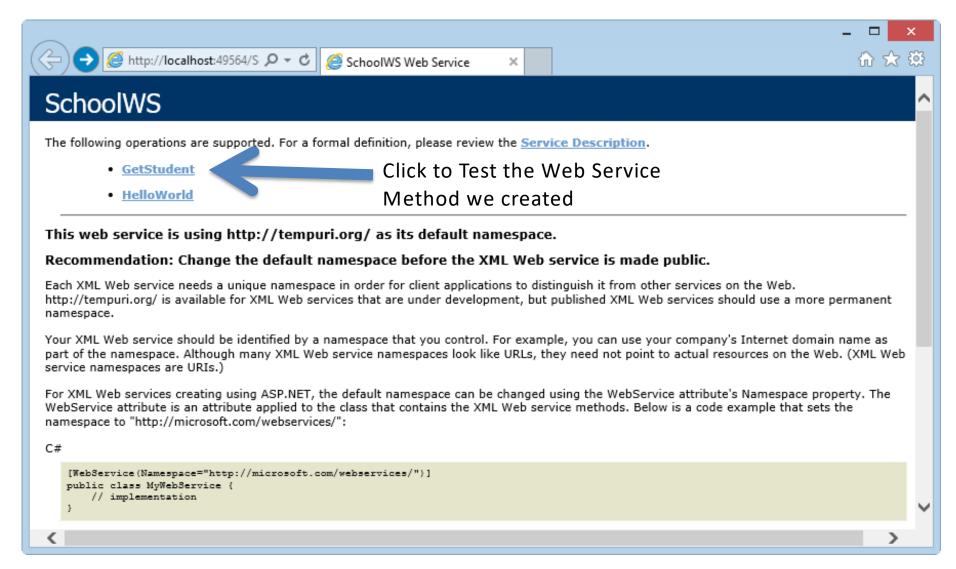

# Deploy/Publish Web Service to IIS

Copy Web Service Files (Project) to default IIS Directory: C:\inetpub\wwwroot

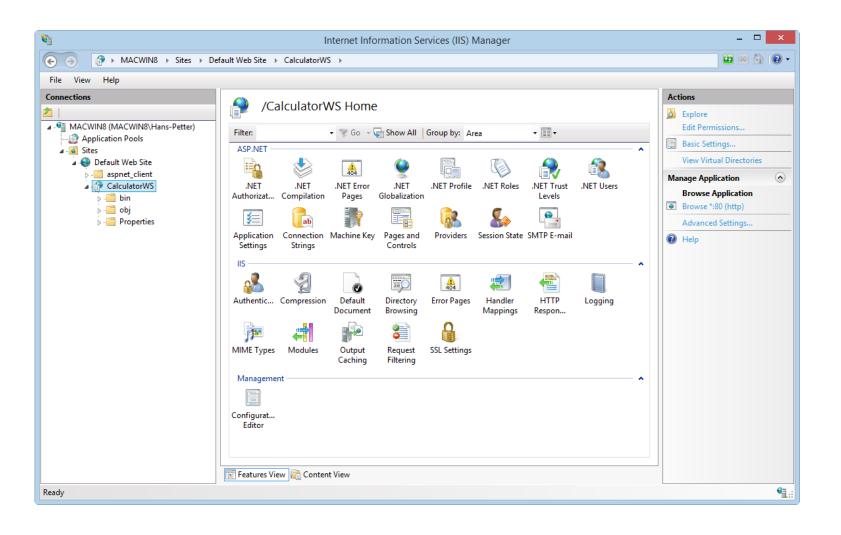

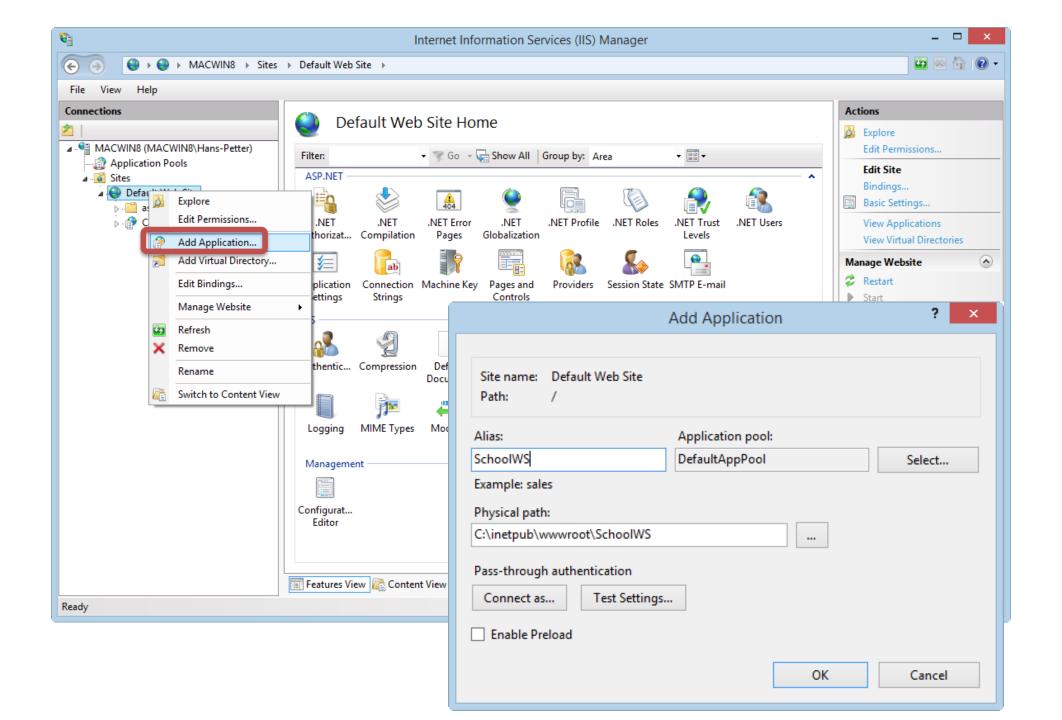

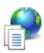

#### Default Document

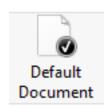

Use this feature to specify the default file(s) to return when a cli-

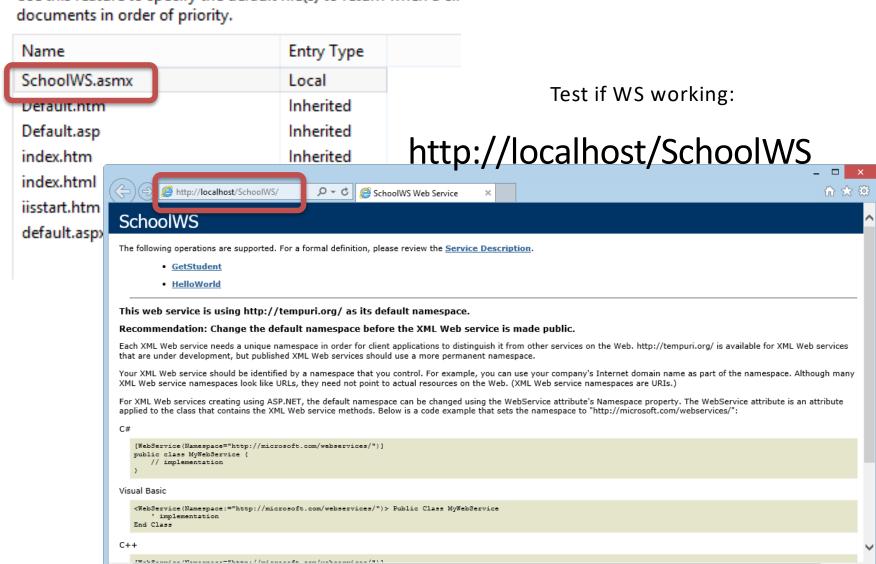

# Step 2: Use Web Service in WinForm

#### **Create New WinForm Project:**

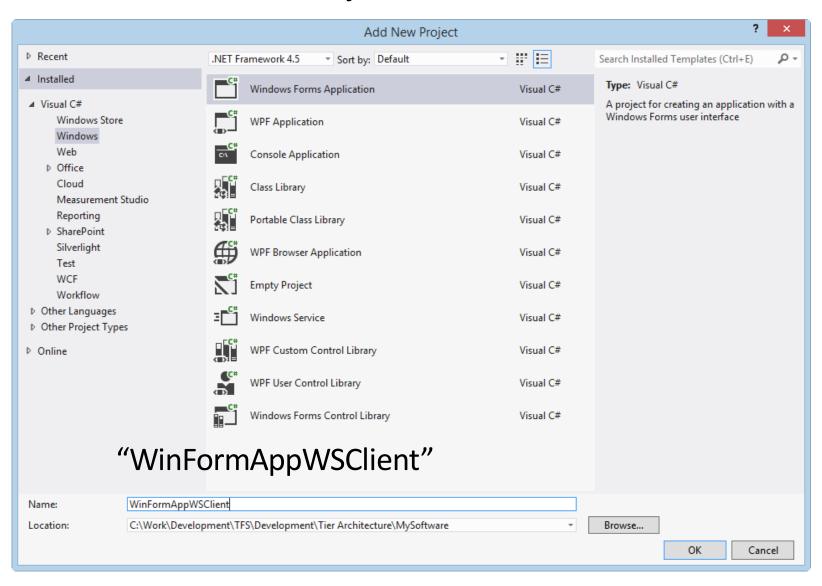

### Add Web Service Reference

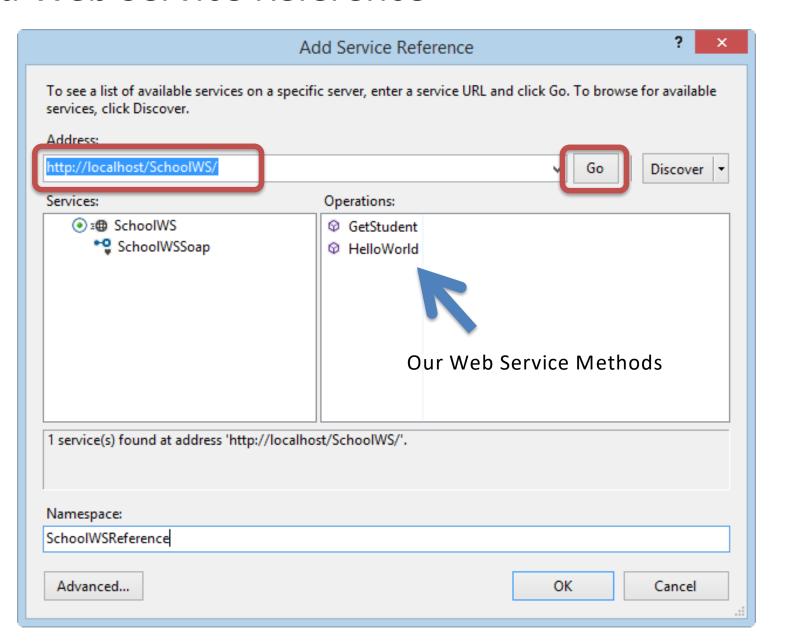

# Create **GUI**

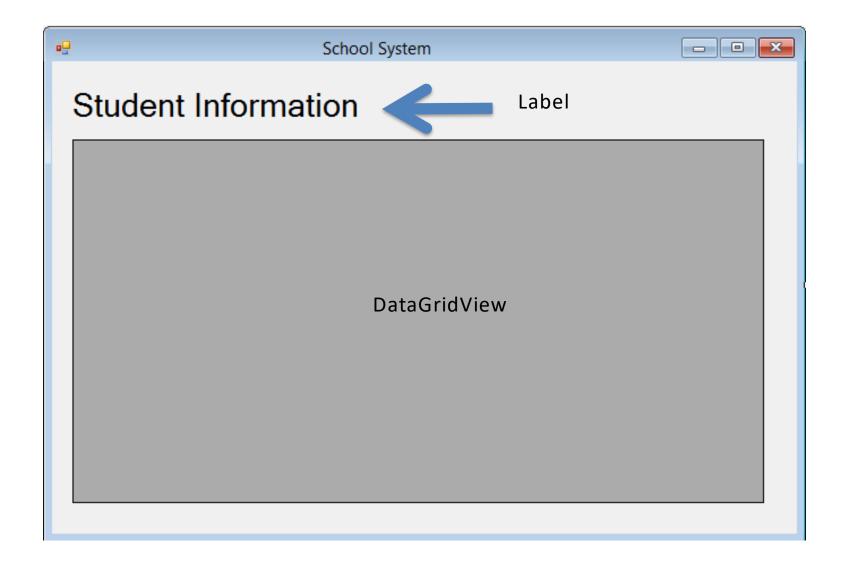

#### WinForm Code

```
using System.Windows.Forms;
namespace WinFormAppWSClient
   public partial class FormWSClient : Form
        public FormWSClient()
           InitializeComponent();
        private void FormWSClient_Load(object sender, EventArgs e)
        FillStudentGrid();
                                                                  Call the Web Service method
        private void FillStudentGrid()
           DataSet ds = new DataSet();
           SchoolWSReference.SchoolWSSoapClient schoolWs = new
SchoolWSRe erence.SchoolWSSoapClient();
           ds = schoolWs.GetStudent();
           dataGridViewStudentInformation.DataSource == s.Tables[0];
                                                                    Fill GridView
```

# Test it:

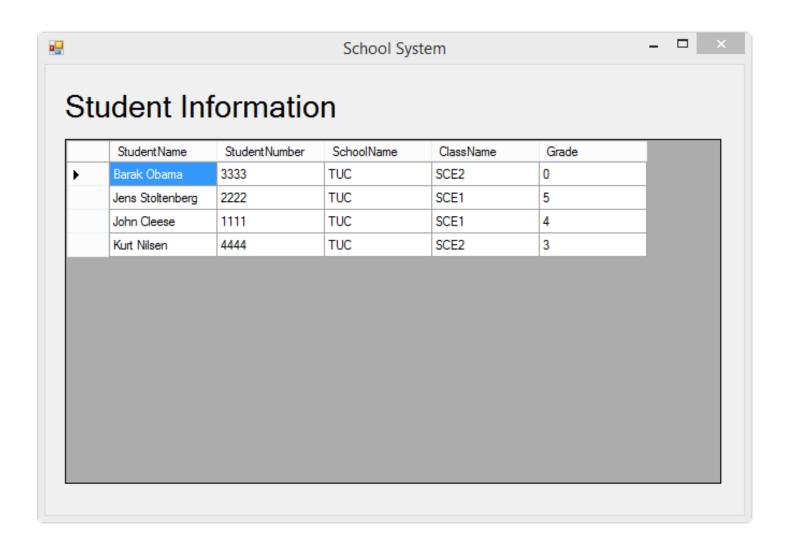

It works!!!

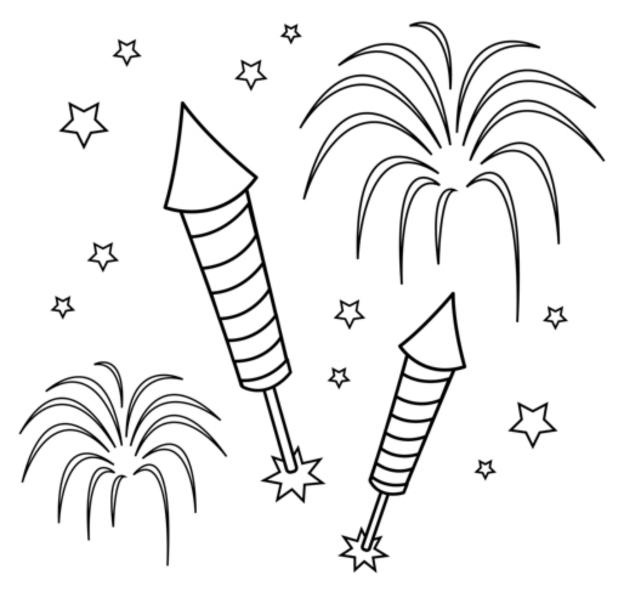

You are finished with the Exercise

# Hans-Petter Halvorsen

University of South-Eastern Norway <a href="https://www.usn.no">www.usn.no</a>

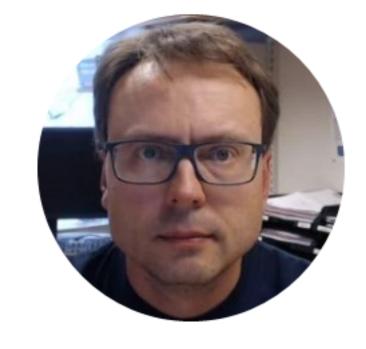

E-mail: <a href="mailto:hans.p.halvorsen@usn.no">hans.p.halvorsen@usn.no</a>

Web: <a href="https://www.halvorsen.blog">https://www.halvorsen.blog</a>

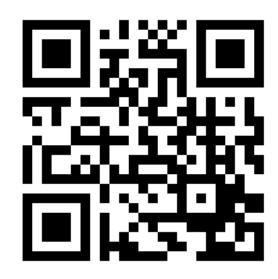